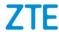

# ZTE Blade A510 Upgrade Guide by Using a Micro SD Card

### 1 Overview

The Blade A510 is a phone that ZTE provides. As a user of the A510, you
can use this manual as a guide to use an SD card to upgrade the software
of your phone on your own.

#### 2. Upgrade instructions:

To upgrade the software of your phone by using an SD card, you need to perform the operations required before, during, and after the upgrade.

- Before the upgrade, you need to prepare everything required for the upgrade.
- You can upgrade the software by using two methods: normal upgrade and forced upgrade.
  - Normal upgrade: preferred upgrade method. During a normal upgrade, your phone needs to boot and enter the configuration module.
  - Forced upgrade: applied when the A510 cannot boot or display the standby screen. During a forced upgrade, your phone does not need to boot.

In most cases, the A510 software can be upgraded successfully by using a normal upgrade. If a normal upgrade fails, perform a forced upgrade. If the forced upgrade fails, contact an after-sales service agent to troubleshoot the problem.

iii. After the upgrade, you need to restore the information that you have backed up before the upgrade.

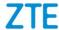

# 2 Before an Upgrade

 Prepare the tools required for upgrading the software of your phone through an SD card.

### Upgrade package

- Enter the following URL in the address bar of a browser: http://www.ztedevice.com/support/index.html. ZTE's official website for phone service support is displayed.
- ii. Download the upgrade package named update.zip corresponding to your phone model. To check your phone model, tap Settings > About phone > Build number. If the file downloaded is not named update.zip, decompress the file and obtain the update.zip file.
- iii. Move update.zip (the file name must be update.zip) to the root directory of the SD card, see Figure 2-1.

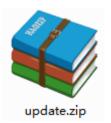

Figure 2-1 update.zip

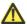

### Note:

Verify that the update.zip file in the root directory of the SD card is applicable to your phone model. Do not modify the name or extension of this file.

- Micro SD card
  - It is recommended that the Micro SD card be larger than 1 GB.
- Back up information by using the Backup and reset function embedded in your phone.

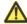

#### Note:

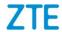

Do not remove the SD card during the backup process. To prevent data loss, it is not recommended to cancel an ongoing backup process.

- i. Remove the SIM card for security purposes.
- ii. Install the SD card.
- iii. On the Main Menu of your phone, tap Backup and reset to start the Backup and reset program,
- iv. Back up data and application programs saved in your phone.
- 3. Check whether the battery life of your phone is long enough (no less than 35%) for the upgrade. If not, charge your phone first until the battery life is equal to or greater than 50%.

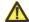

### Note:

To prevent data loss or upgrade failures, it is not recommended to upgrade your phone software through the SD card when the phone is being charged. Otherwise, a battery life alarm is displayed.

# 3 During the Upgrade

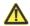

#### Note:

- 1. During the upgrade, do not perform other operations on your phone or forcibly remove the battery to prevent an upgrade failure.
- 2. Upgrade through an SD card can be completed in 2–3 minutes. If your phone does not reboot or return any response in three minutes, upgrade your phone again. If your phone cannot boot, perform a forced upgrade through the SD card. If the forced upgrade fails, contact an after-sales service agent to troubleshoot the problem.

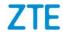

### 3.1 Normal Upgrade

 On the Main menu, tap File Manager. Enter the SD card directory. Verify that the update.zip file can be found and is normal, see Figure 3-1.

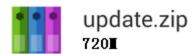

Figure 3-1 update.zip Status

Return to the Main Menu. Tap Settings > About phone > Software updates, see Figure 3-2.

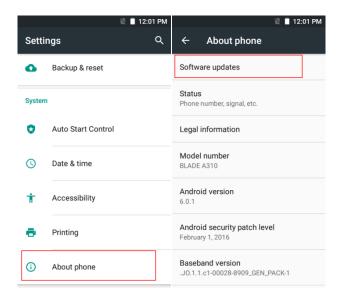

Figure 3-2 How to Enter the System software update Screen

 The Software updates dialog box is displayed. Tap Storage card updates, phone is automatically powered off.

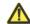

### Note:

If your phone does not have an SD card installed or the update.zip file is not present in the root directory of the SD card, "No update package file on sd card" message is displayed, see

Figure 3-3.

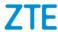

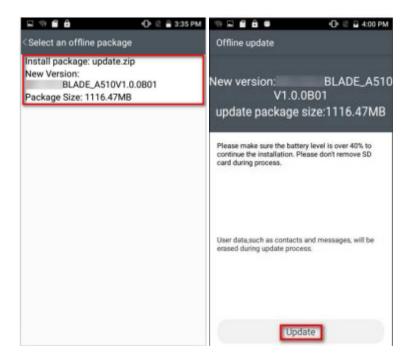

Figure 3-3

4. After your phone reboots, the upgrade screen is directly displayed. The upgrade automatically starts, see Figure 3-5.

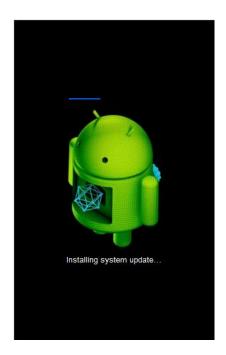

Figure 3-5 Upgrading the Software

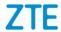

5. After the upgrade is completed, your phone reboots again. After your phone is started, it is recommended to tap Settings > Backup & reset > Factory data reset to restore your phone to factory defaults to improve phone stability. The phone can then be used.

### 3.2 Forced Upgrade

 Verify that your phone is powered off. Press and hold the **Power** key, and then press and hold the upper **Volume** key, until the screen is lit, then the phone enters the **recovery** menu. In this mode, the **Volume** key allows you to select an option, and the **Power** key allows you to confirm an operation, see Figure 3-6.

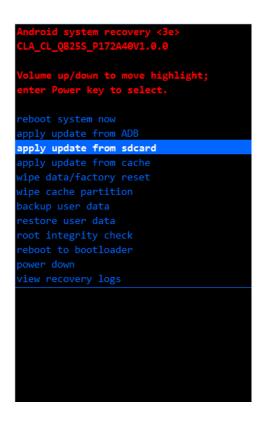

Figure 3-6 How to Enter the Recovey Menu

Press the lower Volume key to select apply update from sdcard. Press
the Power key to confirm the selection. The SD card directory is displayed,
see Figure 3-7.

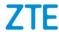

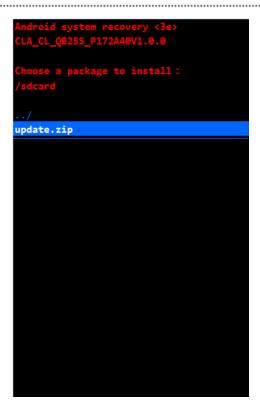

Figure 3-7 SD Card Directory

Press the lower Volume key to select update.zip. Press the Power key to confirm the selection. The upgrade is started, see Figure 3-8.

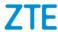

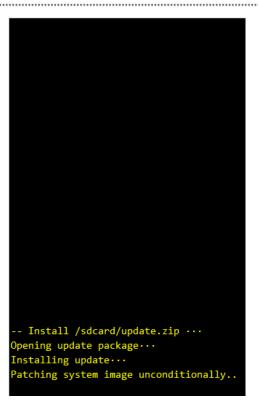

Figure 3-8 Upgrading the Software

4. The upgrade can be completed in 2–3 minutes. When the "Install from sdcard complete" message is displayed, press the lower Volume key to select reboot system now. Press the Power key to confirm the selection. The phone then automatically reboots. After your phone is started, it is recommended to tap Settings > Backup & reset > Factory data reset to restore your phone to the factory defaults to improve phone stability. The phone can then be used, see Figure 3-9.

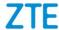

```
Android system recovery <3e>
CLA_CL_QB25S_P172A40V1.0.0

Volume up/down to move highlight;
enter Power key to select.

reboot system now
apply update from ADB
apply update from sdcard
apply update from cache
wipe data/factory reset
wipe cache partition
backup user data
restore user data
restore user data
root integrity check
reboot to bootloader
power down
view recovery logs

-- Install /sdcard/update.zip ...
Opening update package...
Installing update...
Patching system image unconditionally..

Install from sdcard complete.
```

Figure 3-9 Selecting the Reboot System Now Menu

## 4 After the Upgrade

After the upgrade, you need to restore the information that you have backed up before the upgrade.

- 1. On the Home screen, tap Backup and reset
- 2. Following the instructions displayed on the screen to restore the backup information.

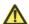

### Note:

Do not remove the SD card when restoring data and application programs. To prevent data loss, it is not recommended to cancel the restoration before it is completed.